D190680

## 「Dropbox Business」と「マガタマサービス」の SAML 連携

株式会社ディー・ディー・エス Dropbox Japan 株式会社

## 1. 「Dropbox Business」との SAML 連携

クラウド上の統合されたフォルダで安全かつスムーズに共同作業をすすめるためのオ ンラインストレージサービス「Dropbox Business」と次世代オンライン認証規格 FIDO (Fast IDentity Online) に対応したクラウド本人認証「マガタマサービス」を 連携し、シンプルな認証で安全なサービス利用を実現します。

## 2. 「Dropbox Business」について

Dropbox Business は、法人向けのオンラインストレージサービスです。クラウドスト レージ上にファイルを保管し、これらのファイルを高速で同期させることで、PC や スマートデバイス(タブレット/スマートフォン)など複数のデバイスから共有するこ とが可能となります。個人のファイルなどを管理できるだけでなく、複数のチームメ ンバーで資料や設計書といったファイルを共有することで、メンバーが一つのファイ ル上で共同作業を進めるコラボレーションツールとしても活用できます。

連携イメージ

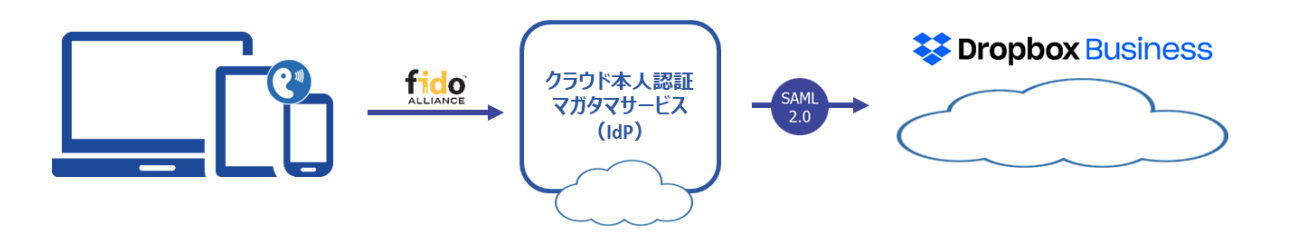

## 3. SAML 登録方法

- (1) サービスプロバイダー情報(以下 SP と記述)の登録
	- i. アプリケーションの登録

Dropbox Business の SP としての情報をマガタマサービス管理ツールへ登録しま す。ブラウザ(Internet Explorer、Chrome、Firefox、Edge、safari)で管理ツール を開き、「管理ツールにログイン」をクリックします。

(管理ツールの URL は管理者にお問い合わせください。)

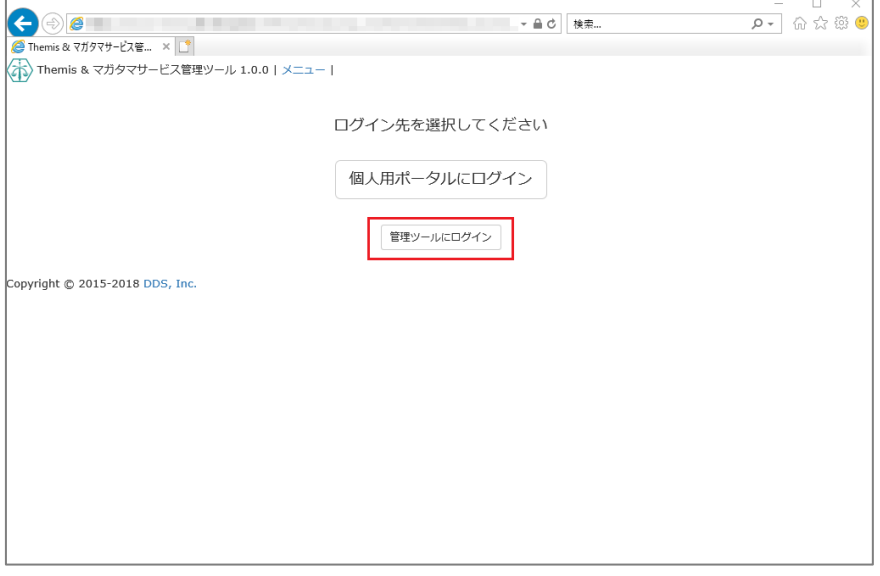

管理者用のユーザー名とパスワードを入力して「認証」をクリックし、管理者と してログインします。

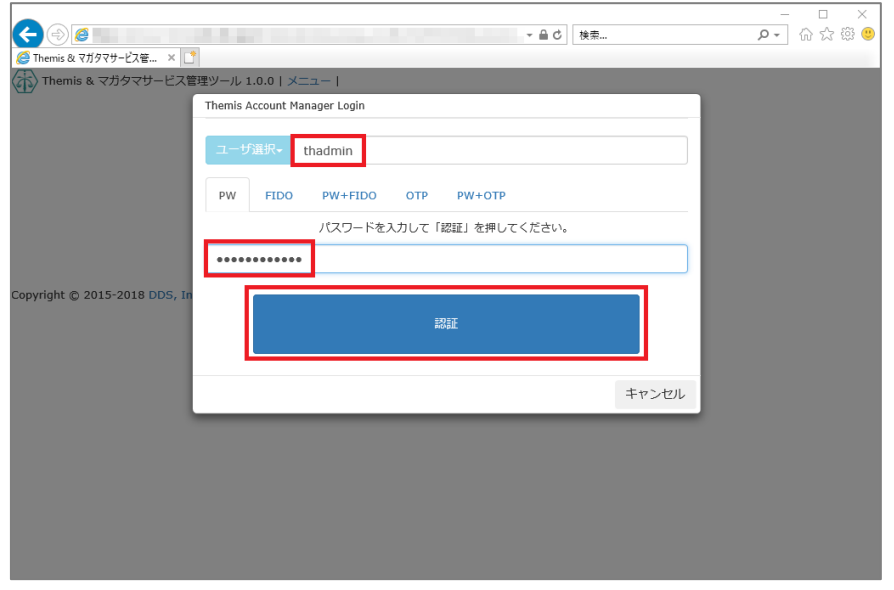

全体で設定されている「DEMO CUSTOMER」(名称は任意で設定いただけま す)を選択し、「認証情報」タブをクリックします。アプリケーションの「50010 SAML application」の「追加」をクリックしてアプリケーションの新規作成を行 います。

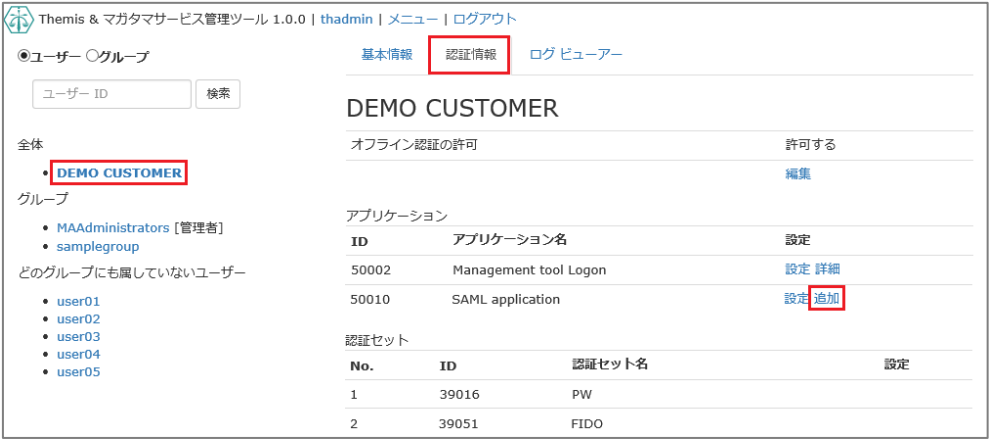

「アプリケーション名」と「概要」を入力し、必要な認証要素にチェックを入れ て「保存」をクリックします。

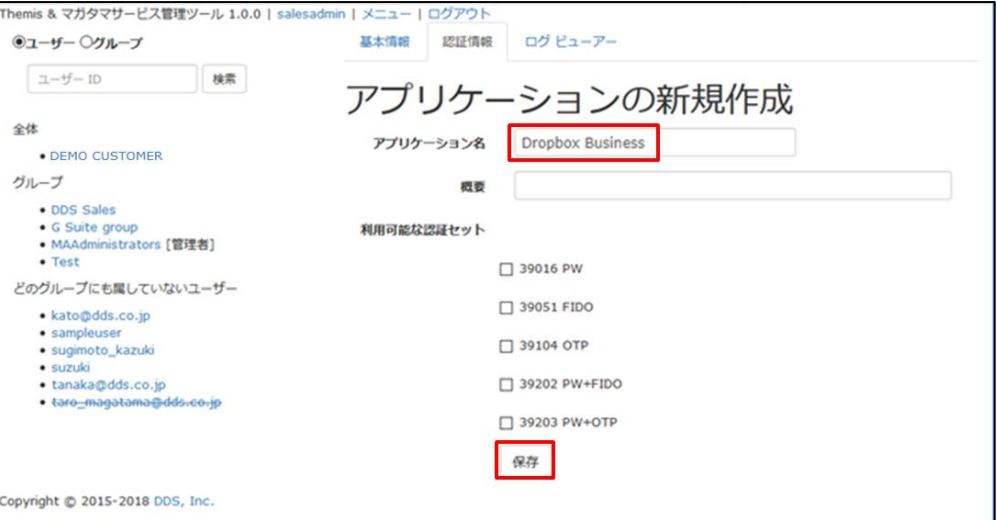

「アプリケーション情報を作成しました。」と表示されます。登録した名前のア プリケーションが作成されていればアプリケーションの登録が完了となります。

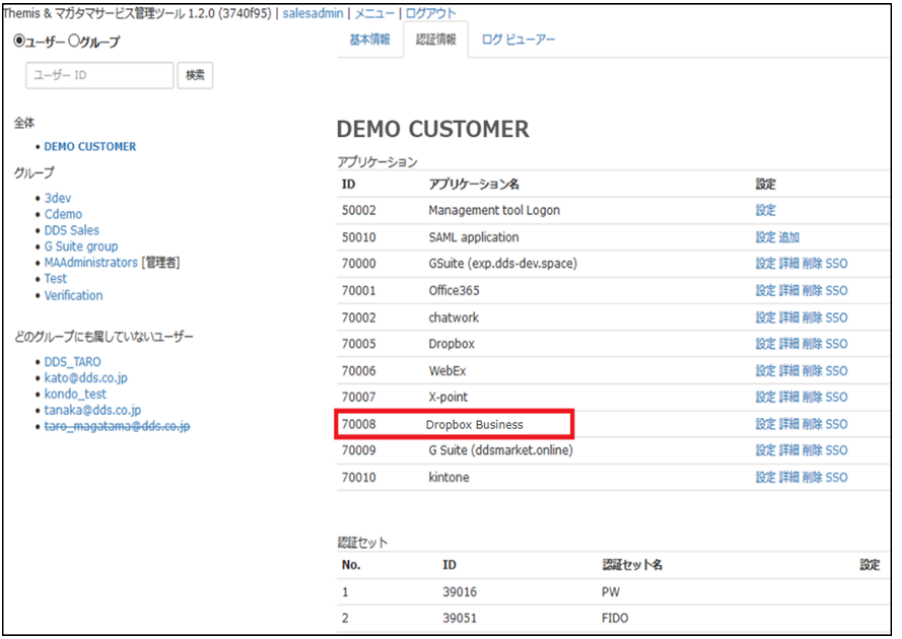

ii. Dropbox Business の SP 情報の登録

管理ツール画面で全体の「DEMO CUSTOMER」を選択し、「認証情報」タブを クリックします。その後、アプリケーションの「Dropbox Business」の「詳細」 をクリックします。

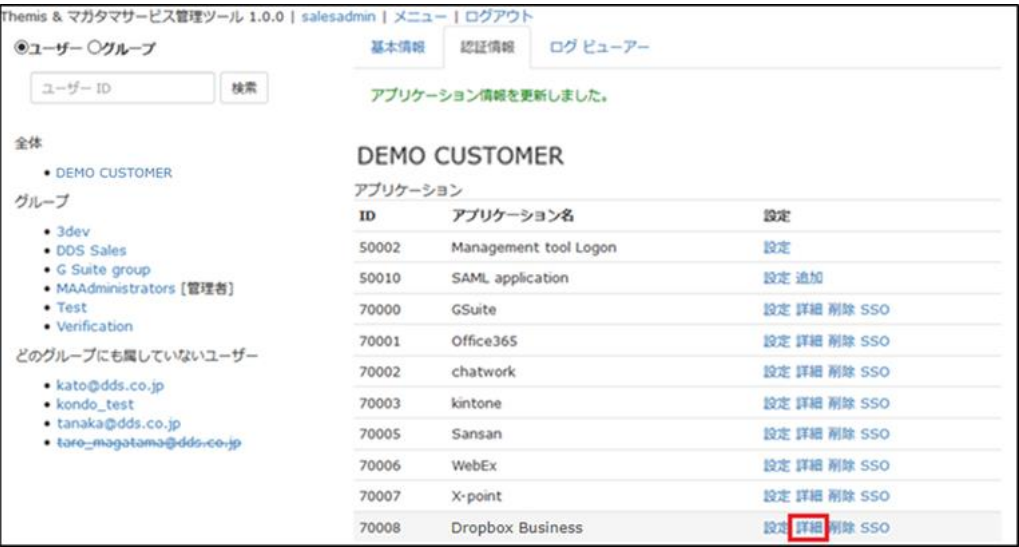

「Service Provider 情報の設定」の画面に遷移します。ここに、Dropbox Business の SP としての情報を登録します。

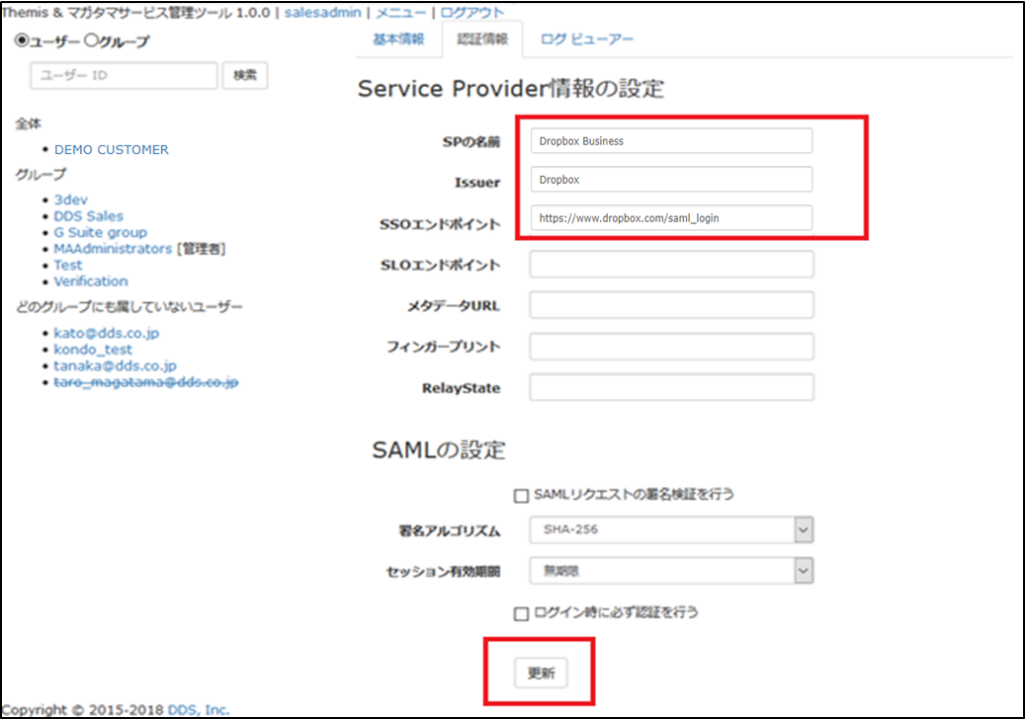

Service Provider 情報の設定

| 設定変数        | 值                        |
|-------------|--------------------------|
| SP の名前      | 任意の名称を設定ください             |
| Issuer      | $*1$                     |
| SSO エンドポイント | $*1$                     |
| SLO エンドポイント | -                        |
| メタデータ URL   | $\overline{\phantom{a}}$ |
| フィンガープリント   | $\overline{\phantom{0}}$ |
| RelayState  |                          |

※1 詳細は Dropbox Business の SAML 認証ガイドを御覧ください。

(2) ID プロバイダー(以下 Idp と記述)情報の登録

マガタマサービスの Idp としての情報を Dropbox Business へ登録します。

管理ツール画面で全体の「DEMO CUSTOMER」を選択し、「認証情報」タブを クリックします。その後、アプリケーションの「Dropbox Business」の「SSO」 をクリックします。

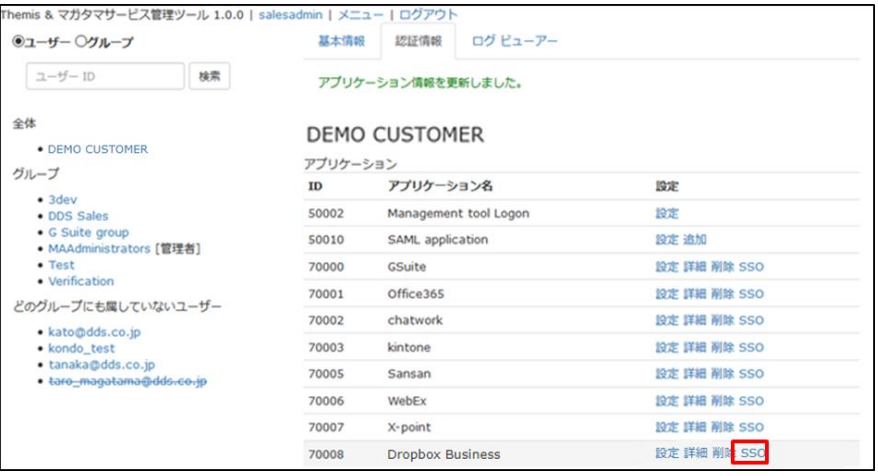

「SSO 設定情報」が表示されます。ここで表示される「SSO エンドポイント」、 「SLO エンドポイント」、「メタデータ」、「X.509 証明書」の情報を Dropbox Business のフェデレーションサーバに登録します。

(例) SSO 設定情報ページ

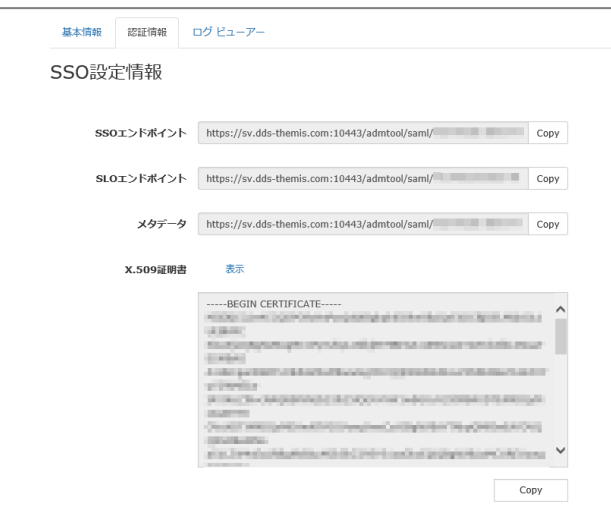

ここまでの登録手順を実施することで、次回ログイン以降、「Dropbox Business」のログイ ン URL から「マガタマサービス」の認証ページにリダイレクトされ、FIDO 認証を利用 したフェデレーション認証を行うことができるようになります。

以上